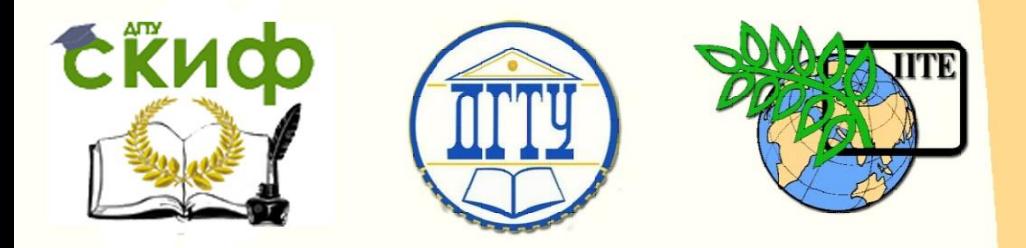

ДОНСКОЙ ГОСУДАРСТВЕННЫЙ ТЕХНИЧЕСКИЙ УНИВЕРСИТЕТ

УПРАВЛЕНИЕ ДИСТАНЦИОННОГО ОБУЧЕНИЯ И ПОВЫШЕНИЯ КВАЛИФИКАЦИИ

Кафедра «Робототехника и мехатроника»

# **Сборник задач**

к выполнению лабораторных работ по дисциплине

# **«Детали мехатронных модулей, роботов и их конструирование»**

Авторы

Мироненко Р.С.

Ростов-на-Дону, 2015

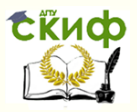

### **Аннотация**

Сборник задач предназначен для студентов очной формы обучения направления 221000, 15.03.06 «Мехатроника и робототехника».

2

# **Автор**

к.т.н., доцент кафедры «РиМ» Мироненко Р.С.

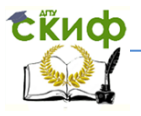

### **Оглавление**

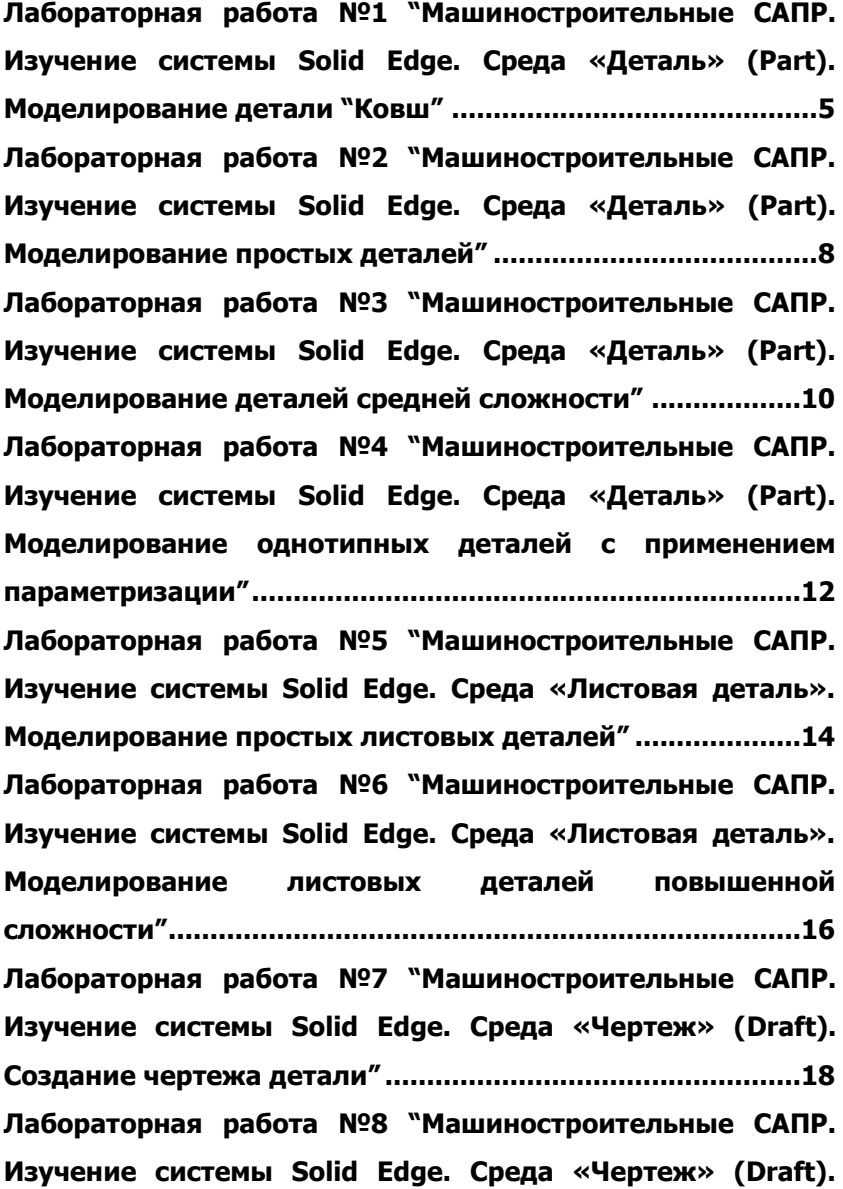

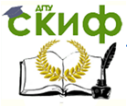

**[Создание чертежа детали по ее модели"](#page-20-0)...........................21 [Лабораторная работа №9 "Машиностроительные САПР.](#page-22-0)  [Изучение системы Solid Edge. Среда «Сборка» \(Assembly\).](#page-22-0)  [Создание модели сборки в среде Solid Edge"](#page-22-0) ....................23 [Лабораторная работа №10 "Машиностроительные САПР.](#page-25-0)  [Изучение системы Solid Edge. Среда «Сварная деталь»](#page-25-0)  (WeidMemnd)"[.......................................................................26](#page-25-0) Лабораторная [работа №11 "Машиностроительные САПР.](#page-28-0)  [Изучение системы Solid Edge. Среда «Чертеж» \(](#page-28-0)Draft). [Создание сборочного чертежа по модели сборки"](#page-28-0) ...........29 [Лабораторная работа №12 "Машиностроительные САПР.](#page-30-0)  [Изучение системы Solid Edge. Среда «Чертеж» \(Draft\).](#page-30-0)  [Создание спецификации изделия, сборки, подсборки"](#page-30-0)....31**

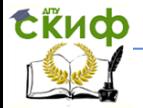

### <span id="page-4-0"></span>**ЛАБОРАТОРНАЯ РАБОТА №1 "МАШИНОСТРОИТЕЛЬНЫЕ САПР. ИЗУЧЕНИЕ СИСТЕМЫ SOLID EDGE. СРЕДА «ДЕТАЛЬ» (PART). МОДЕЛИРОВАНИЕ ДЕТАЛИ "КОВШ"**

Цель работы: Изучение основных возможностей и методов моделирования в Solid Edge, интерфейса Solid Edge, особенностей справочной системы. Выполнение уроков и примеров, добавление и удаление материала – основные методы моделирования в Solid Edge.

Теоретические сведения: (см. электронный учебник по Solid Edge «Руководство пользователя Solid Edge», начало работы, глава 1)

Порядок выполнения работы:

1. Запустить программу Solid Edge «Part» - Среда «Деталь».

2. Открыть руководство пользователя Solid Edge (файла user\_guide.pdf).

3. Ознакомиться с содержанием «Руководство пользователя Solid Edge», начало работы, глава 1.

4. Открыть упражнения: моделирование деталей «Базовое».

5. Выполнить базовое упражнение "моделирование ковша".

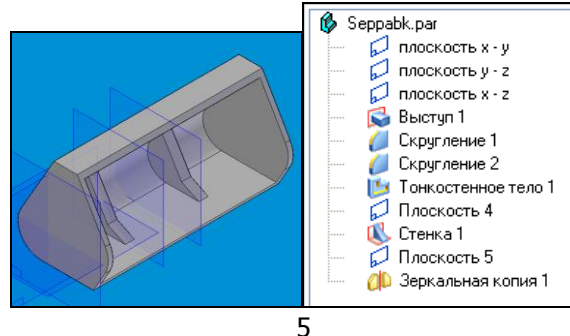

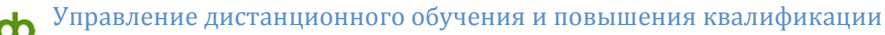

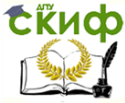

Отчет по лабораторной работе должен содержать:

- фамилию студента, название группы, дату сдачи,
- название работы, ее цель,
- графический результат работы в среде Solid Edge (гра-

фическое изображение построенной детали и навигатор),

- ответы на контрольные вопросы.

Контрольные вопросы:

1. Дать определение термину «ленточного меню». Какие кнопки содержит левая часть, что показывает правая часть ленточного меню?

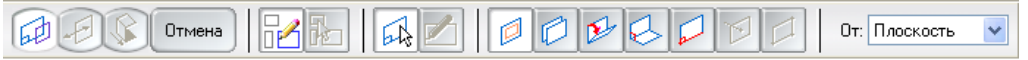

2. Показать и объяснить команды «Выступ», «Вырез», «Тонкостенное тело», «Стенка», «Закраска». Какую роль в построении детали выполняет навигатор?

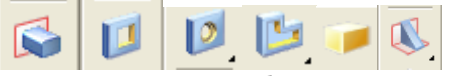

3. Показать работу с плоскими профилями. Какие знаки на профиле характеризуют замкнутый контур, касательную к окружности, параллельность, перпендикулярность? Что нужно сделать, чтобы создать замкнутый контур?

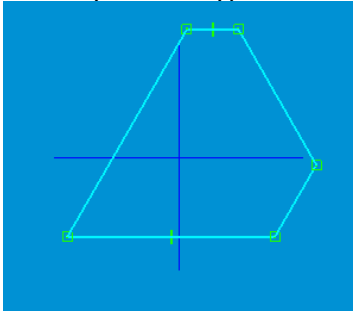

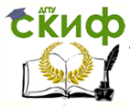

4. Показать создание твердых тел с помощью базовых примитивов.

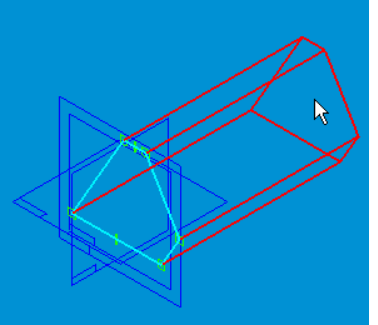

5. Что такое «вытягивание детали» и какую форму приобретает деталь после выполнения данной операции?

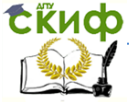

## <span id="page-7-0"></span>**ЛАБОРАТОРНАЯ РАБОТА №2 "МАШИНОСТРОИТЕЛЬНЫЕ САПР. ИЗУЧЕНИЕ СИСТЕМЫ SOLID EDGE. СРЕДА «ДЕТАЛЬ» (PART). МОДЕЛИРОВАНИЕ ПРОСТЫХ ДЕТАЛЕЙ"**

Цель работы: Изучение команд «Переместить», «Повернуть», «Зеркально отразить», «Фаска», «Скругление», «Уклон», получение навыков работы с ленточным меню шагов.

Теоретические сведения: (см. электронный учебник по Solid Edge «Руководство пользователя Solid Edge», начало работы, глава 2 «Моделирование деталей»).

Порядок выполнения работы:

1. Запустить программу Solid Edge «Part» - Среда «Деталь».

2. Открыть руководство пользователя Solid Edge (файла user\_guide.pdf).

3. Ознакомиться с содержанием «Руководство пользователя Solid Edge», начало работы, глава 2 «Моделирование деталей».

4. Разработать модель детали по чертежу детали (по варианту).

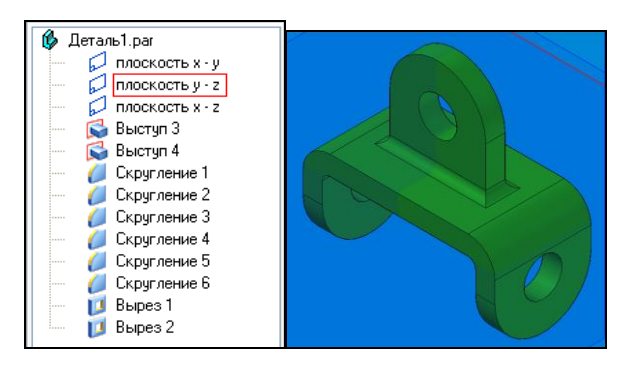

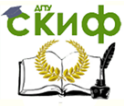

### Робототехника и мехатроника

Отчет по лабораторной работе должен содержать:

- фамилию студента, название группы, дату сдачи,
- название работы, ее цель,

- графический результат работы в среде Solid Edge (графическое изображение построенной детали и навигатор),

- ответы на контрольные вопросы.

Контрольные вопросы:

1. Что такое ассоциативная копия детали?

2. Дать определение термина «профиль», «замкнутый и открытый профиль».

3. Какие типы отверстий поддерживает Solid Edge?

4. Дайте определение типов элементов обработки (уклон, скругление, фаска).

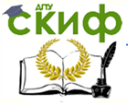

# <span id="page-9-0"></span>**ЛАБОРАТОРНАЯ РАБОТА №3 "МАШИНОСТРОИТЕЛЬНЫЕ САПР. ИЗУЧЕНИЕ СИСТЕМЫ SOLID EDGE. СРЕДА «ДЕТАЛЬ» (PART). МОДЕЛИРОВАНИЕ ДЕТАЛЕЙ СРЕДНЕЙ СЛОЖНОСТИ"**

Цель работы: Изучение основных элементов моделирования «Круговой выступ», «Круговой вырез», «Отверстие».

Теоретические сведения: (см. электронный учебник по Solid Edge «Руководство пользователя Solid Edge», начало работы, глава 2 «Моделирование деталей»).

Порядок выполнения работы:

1. Запустить программу Solid Edge «Part» - Среда «Деталь».

2. Открыть руководство пользователя Solid Edge (файла user\_guide.pdf).

3. Ознакомиться с содержанием «Руководство пользователя Solid Edge», начало работы, глава 2 «Моделирование деталей».

4. Открыть упражнение: моделирование деталей «средней сложности».

5. Выполнить упражнение "моделирование вилки".

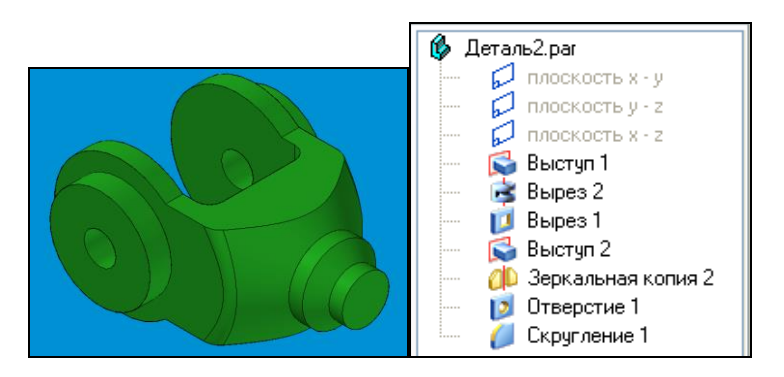

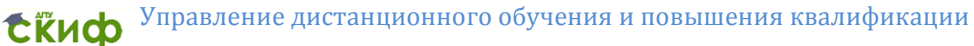

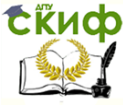

Отчет по лабораторной работе должен содержать:

- фамилию студента, название группы, дату сдачи,
- название работы, ее цель,
- графический результат работы в среде Solid Edge (гра-

фическое изображение построенной детали и навигатор),

- ответы на контрольные вопросы.

Контрольные вопросы:

1. Как управлять отображением?

2. Что такое масштабирование, фрагмент, поворот вида, именованные виды?

3. В каких случаях используются кнопки:

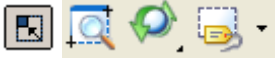

4. Что такое конструктивный элемент? Как управлять параметрами конструктивных элементов?

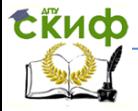

### Робототехника и мехатроника

### <span id="page-11-0"></span>**ЛАБОРАТОРНАЯ РАБОТА №4 "МАШИНОСТРОИТЕЛЬНЫЕ САПР. ИЗУЧЕНИЕ СИСТЕМЫ SOLID EDGE. СРЕДА «ДЕТАЛЬ» (PART). МОДЕЛИРОВАНИЕ ОДНОТИПНЫХ ДЕТАЛЕЙ С ПРИМЕНЕНИЕМ ПАРАМЕТРИЗАЦИИ"**

Цель работы: Изучение свойств параметризации профилей, команд построения на плоскости, средства IteliSketch, управление моделью с помощь размерных и геометрических связей.

Теоретические сведения: (см. электронный учебник по Solid Edge «Руководство пользователя Solid Edge», начало работы, глава 2 «Моделирование деталей», глава 4 «Плоские построения в Solid Edge»).

Порядок выполнения работы:

1. Запустить программу Solid Edge «Part» - Среда «Деталь».

2. Открыть руководство пользователя Solid Edge (файла user\_guide.pdf).

3. Ознакомиться с содержанием «Руководство пользователя Solid Edge», начало работы, глава 2 «Моделирование деталей», глава 4 «Плоские построения в Solid Edge».

4. Открыть упражнение: моделирование деталей «средней сложности».

5. Разработать модель детали по чертежу детали (по варианту).

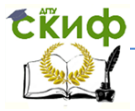

#### Робототехника и мехатроника

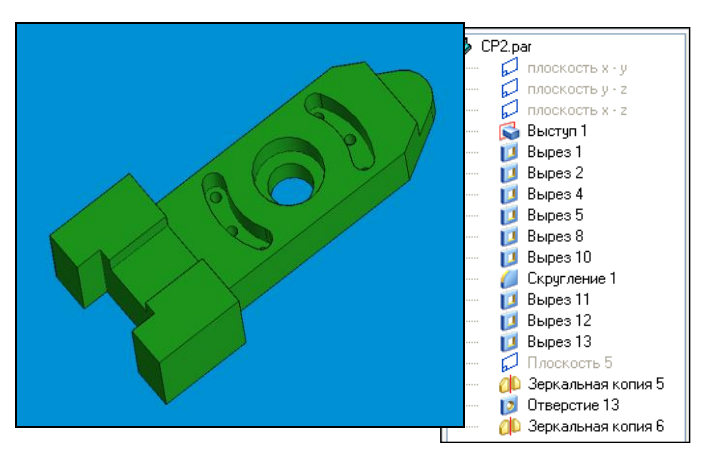

Отчет по лабораторной работе должен содержать:

- фамилию студента, название группы, дату сдачи,

- название работы, ее цель,

- графический результат работы в среде Solid Edge (графическое изображение построенной детали и навигатор),

- ответы на контрольные вопросы.

Контрольные вопросы:

1. Что позволяет выполнить средства IntelliSketch?

2. Что представляют собой управляющие размеры и управляемые размеры?

3. Как управлять моделью с помощь размерных связей?

4. Что такое таблица переменных и какие параметры в нее заносятся?

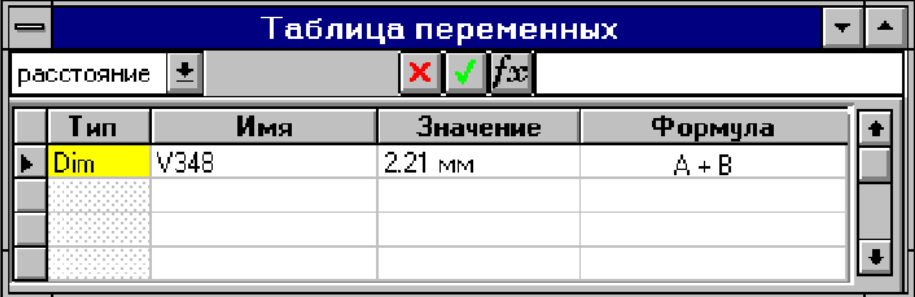

5. С помощью каких команд осуществляется доступ к таблице переменных?

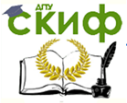

## <span id="page-13-0"></span>**ЛАБОРАТОРНАЯ РАБОТА №5 "МАШИНОСТРОИТЕЛЬНЫЕ САПР. ИЗУЧЕНИЕ СИСТЕМЫ SOLID EDGE. СРЕДА «ЛИСТОВАЯ ДЕТАЛЬ». МОДЕЛИРОВАНИЕ ПРОСТЫХ ЛИСТОВЫХ ДЕТАЛЕЙ"**

Цель работы: Изучение среды «Листовая деталь», изучение конструктивных элементов листовой детали: пластина, фланец.

Теоретические сведения: (см. электронный учебник по Solid Edge «Руководство пользователя Solid Edge», начало работы, глава 3 «Работа с листовыми деталями»).

Порядок выполнения работы:

1. Запустить программу Solid Edge «Sheet Metal» - Среда «Листовая деталь».

2. Открыть руководство пользователя Solid Edge (файла user\_guide.pdf).

3. Ознакомиться с содержанием «Руководство пользователя Solid Edge», начало работы, глава 3 «Работа с листовыми деталями».

4. Выполнить базовое упражнение - «Создание кронштейна из листового материала» из раздела «Моделирование листовых деталей».

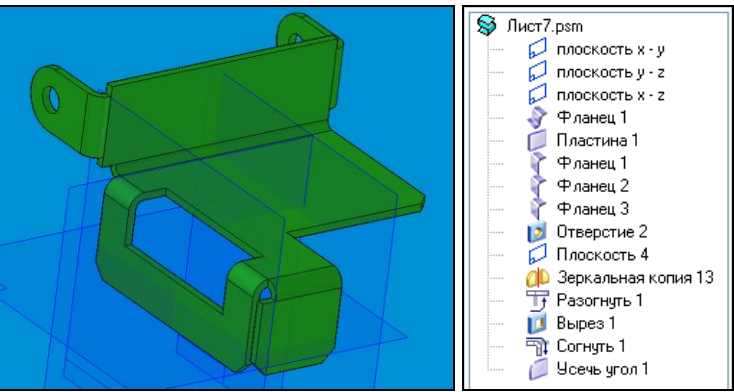

Отчет по лабораторной работе должен содержать:

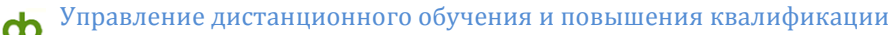

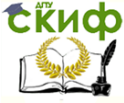

- фамилию студента, название группы, дату сдачи,

- название работы, ее цель,

- графический результат работы в среде Solid Edge (графическое изображение построенной детали и навигатор),

- ответы на контрольные вопросы.

Контрольные вопросы:

1. Что такое «листовая деталь», каковы основные ее свойства?

2. Укажите основные команды среды «Листовая деталь», которые отсутствуют в других средах моделирования.

3. Как называется каждая из приведенных ниже кнопок?

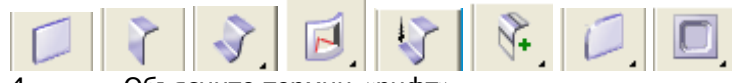

4. Объясните термин «рифт».

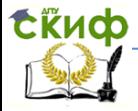

### Робототехника и мехатроника

### <span id="page-15-0"></span>**ЛАБОРАТОРНАЯ РАБОТА №6 "МАШИНОСТРОИТЕЛЬНЫЕ САПР. ИЗУЧЕНИЕ СИСТЕМЫ SOLID EDGE. СРЕДА «ЛИСТОВАЯ ДЕТАЛЬ». МОДЕЛИРОВАНИЕ ЛИСТОВЫХ ДЕТАЛЕЙ ПОВЫШЕННОЙ СЛОЖНОСТИ"**

Цель работы: Изучение свойств листовой детали: разворачивание листовой детали, управление параметрами сгиба, построение развертки, построение массива конструктивных элементов.

Теоретические сведения: (см. электронный учебник по Solid Edge «Руководство пользователя Solid Edge», начало работы, глава 3 «Работа с листовыми деталями»).

Порядок выполнения работы:

1. Запустить программу Solid Edge «Sheet Metal» - Среда «Листовая деталь».

2. Открыть руководство пользователя Solid Edge (файла user\_guide.pdf).

3. Ознакомиться с содержанием «Руководство пользователя Solid Edge», начало работы, глава 3 «Работа с листовыми деталями».

4. Выполнить упражнение повышенной сложности «Библиотека элементов» из раздела «Моделирование листовых деталей».

5. Выполнить самостоятельную работу – построение листовой детали (по варианту).

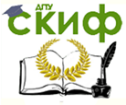

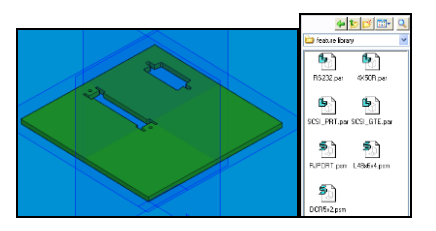

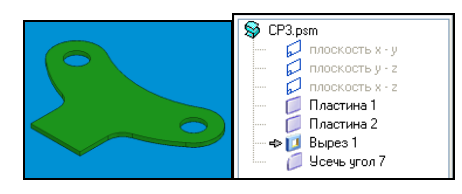

Отчет по лабораторной работе должен содержать:

- фамилию студента, название группы, дату сдачи,
- название работы, ее цель,

- графический результат работы в среде Solid Edge (графическое изображение построенной детали и навигатор),

- ответы на контрольные вопросы.

Контрольные вопросы:

1. Какие параметры позволяет установить закладка «Свойства детали» из диалогового окна «Параметры»?

2. Что такое «подсечка» и для чего выполняется подсечка в листовой детали?

3. Как называется каждая из приведенных ниже кнопок?

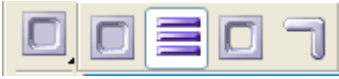

4. Как построить развертку детали и сохранить ее? 5. Как создать подсечку и жалюзи?

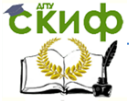

### <span id="page-17-0"></span>**ЛАБОРАТОРНАЯ РАБОТА №7 "МАШИНОСТРОИТЕЛЬНЫЕ САПР. ИЗУЧЕНИЕ СИСТЕМЫ SOLID EDGE. СРЕДА «ЧЕРТЕЖ» (DRAFT). СОЗДАНИЕ ЧЕРТЕЖА ДЕТАЛИ"**

Цель работы: Изучение рабочих листов и подложек, основных и вспомогательных видов, построение разрезов, нанесение размеров и обозначений.

Теоретические сведения: (см. электронный учебник по Solid Edge «Руководство пользователя Solid Edge», начало работы, глава 6 «Выпуск чертежей»).

В общем случае чертеж в Solid Edge создается по следующей схеме:

1. Создать новый документ на основе подходящего шаблона чертежного документа.

- 2. Настроить чертежные листы.
- 3. Выполнить одно из следующих действий:
- a. Создать на чертеже вид детали (Команда «Вид детали»).

b. Создать независимый чертеж (Команда «Независимый чертеж»).

c. Создать дополнительные виды деталей или чертежные виды.

4. Настроить отображение видимых, скрытых и линий перехода на чертежных видах.

5. Нанести размеры, обозначения и пояснения. Вы можете изменять формат размеров, добавляя, например, обозначения допусков.

6. Напечатать чертеж на принтере или плоттере.

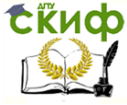

#### Робототехника и мехатроника

Порядок выполнения работы:

1. Запустить программу Solid Edge «Draft» - Среда «Чертеж».

2. Открыть руководство пользователя Solid Edge (файла user\_guide.pdf).

3. Ознакомиться с содержанием «Руководство пользователя Solid Edge», начало работы, глава 6 «Выпуск чертежей».

4. Выполнить базовое упражнение - «Создание чертежей».

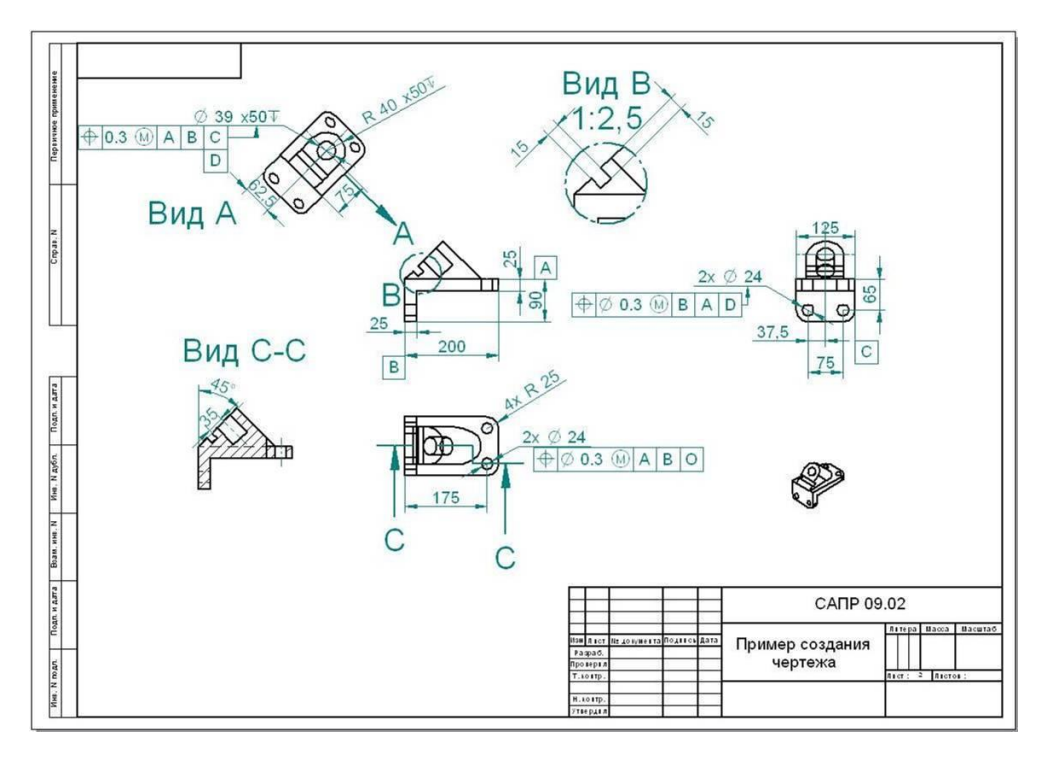

Отчет по лабораторной работе должен содержать:

- фамилию студента, название группы, дату сдачи,
- название работы, ее цель,

- графический результат работы в среде Solid Edge (графическое изображение построенной детали и навигатор),

ответы на контрольные вопросы.

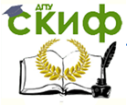

### Робототехника и мехатроника

Контрольные вопросы:

1. Какие форматы листов разрешается использовать в соответствии с ЕСКД и какой формат принят за основной? Укажите размер основного формата.

2. Что такое компоновка чертежа? Сколько и каких видов должно быть на чертеже? Как они называются? Для чего изображается на чертеже аксонометрическая проекция детали?

3. Для чего используется команда «Выносные виды»?

4. Что такое независимый чертеж и ассоциативность?

5. Что такое разрез и чем он отличается от сечения? Какие действия позволяет симулировать команда «Разрезы» и для чего?

6. Как называется каждая из приведенных ниже кнопок?

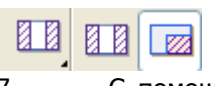

7. С помощью какой команды можно создавать чертежные виды с разрывом?

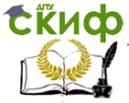

## <span id="page-20-0"></span>**ЛАБОРАТОРНАЯ РАБОТА №8 "МАШИНОСТРОИТЕЛЬНЫЕ САПР. ИЗУЧЕНИЕ СИСТЕМЫ SOLID EDGE. СРЕДА «ЧЕРТЕЖ» (DRAFT). СОЗДАНИЕ ЧЕРТЕЖА ДЕТАЛИ ПО ЕЕ МОДЕЛИ"**

Цель работы: Получение навыков по созданию чертежей деталей по разработанным ранее 3D моделям деталей.

Теоретические сведения: (см. электронный учебник по Solid Edge «Руководство пользователя Solid Edge», начало работы, глава 6 «Выпуск чертежей»).

Порядок выполнения работы:

1. Запустить программу Solid Edge «Draft» - Среда «Чертеж».

2. Открыть руководство пользователя Solid Edge (файла user\_guide.pdf).

3. Ознакомиться с содержанием «Руководство пользователя Solid Edge», начало работы, глава 6 «Выпуск чертежей».

4. Выполнить самостоятельную работу: разработать чертеж по созданной ранее модели детали.

Отчет по лабораторной работе должен содержать:

- фамилию студента, название группы, дату сдачи,
- название работы, ее цель,

- графический результат работы в среде Solid Edge (графическое изображение построенной детали и навигатор),

- ответы на контрольные вопросы.

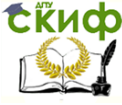

### Контрольные вопросы:

- 1. Как осуществить масштабирование чертежных ви-
- дов?
	- 2. Для чего производится усечение чертежных ви-
- дов?
	- 3. Как произвести извлечение размеров и обозначе-
- ний?
- 4. Что такое ассоциативные спецификации?
- 5. Какие атрибуты детали могут включаться в специ-

фикацию?

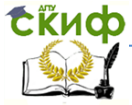

# <span id="page-22-0"></span>**ЛАБОРАТОРНАЯ РАБОТА №9 "МАШИНОСТРОИТЕЛЬНЫЕ САПР. ИЗУЧЕНИЕ СИСТЕМЫ SOLID EDGE. СРЕДА «СБОРКА» (ASSEMBLY). СОЗДАНИЕ МОДЕЛИ СБОРКИ В СРЕДЕ SOLID EDGE"**

Цель работы: Изучение состава изделия, понятия «сборка», «подсборка» изделия. Получение навыков по созданию модели сборки в среде «Сборка» (Assembly).

Теоретические сведения: (см. электронный учебник по Solid Edge «Руководство пользователя Solid Edge», начало работы, глава 5 «Работа со сборками в среде Solid Edge»).

При размещении или редактировании детали или подсборки в среде сборки, Solid Edge устанавливает следующие параметры:

- Имя размещаемой детали или подсборки.
- Будет ли деталь выбираемой или нет.
- Количество деталей.
- Координаты X, Y, Z для зафиксированных деталей.
- Будет ли деталь отображаться в сборках верхнего уровня.
- Будет ли деталь отображаться на чертеже сборки.

 Будет ли деталь использоваться в различных отчетах, например в спецификации.

 Будет ли деталь использоваться при определении физических свойств сборки.

Существует три режима создания и размещения деталей в сборке:

- совместить с центром сборки,

- графический ввод,

- смещение от центра сборки.

Порядок выполнения работы:

1. Запустить программу Solid Edge «Draft» - Среда «Чертеж».

2. Открыть руководство пользователя Solid Edge (файла user\_guide.pdf).

3. Ознакомиться с содержанием «Руководство поль-

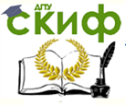

### Робототехника и мехатроника

зователя Solid Edge», начало работы, глава 5 «Работа со сборками в среде Solid Edge».

4. Выполнить базовое упражнение раздела «Конструирование сборок».

5. Создать модель сборки из разработанных моделей деталей.

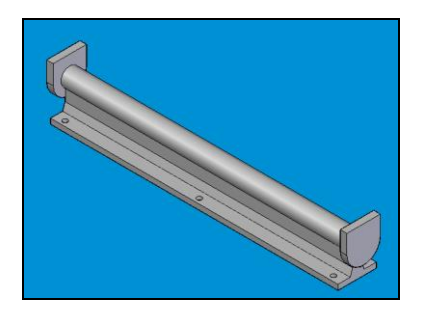

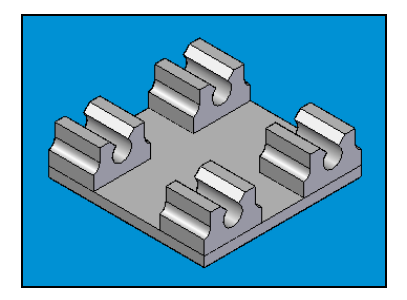

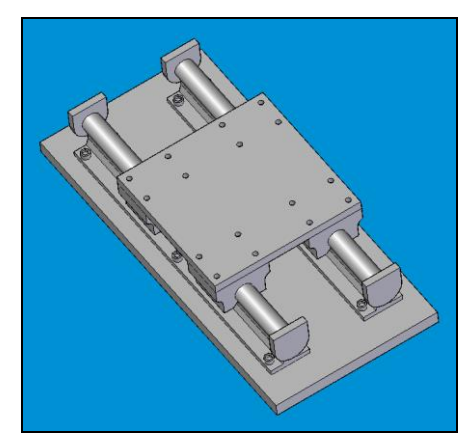

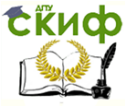

### Робототехника и мехатроника

Отчет по лабораторной работе должен содержать:

- фамилию студента, название группы, дату сдачи,
- название работы, ее цель,

- графический результат работы в среде Solid Edge (графическое изображение построенной детали и навигатор),

- ответы на контрольные вопросы.

Контрольные вопросы:

1. Из каких конструктивных элементов состоит изделие? Что такое сборка, сборочная единица?

2. Чем отличаются зависимые и независимые детали в сборке?

3. Как с помощью навигатора можно управлять сборкой и отдельными деталями?

4. Для чего служит закладка "Компоненты сборки " в навигаторе?

5. Какие действия можно осуществлять при помощи навигатора сборки?

6. Что такое фиксированное и что такое плавающее смещение в сборке?

7. Что такое транзитивная копия и транзитивные связи?

8. Для чего используется диалоговое окно "Транзитивные связи"?

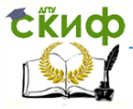

### <span id="page-25-0"></span>**ЛАБОРАТОРНАЯ РАБОТА №10 "МАШИНОСТРОИТЕЛЬНЫЕ САПР. ИЗУЧЕНИЕ СИСТЕМЫ SOLID EDGE. СРЕДА «СВАРНАЯ ДЕТАЛЬ» (WEIDMEMND)"**

Цель работы: Изучение неразъемных соединений, видов и свойств сварки. Получение навыков в моделировании сварных деталей.

Теоретические сведения: (см. электронный учебник по Solid Edge «Руководство пользователя Solid Edge», начало работы, глава 5 «Работа со сборками в среде Solid Edge», раздел «Моделирование сварных деталей»).

Этапы создания сварной детали в Solid Edge:

- 1. Управление компонентами;
- 2. Подготовка к сварке;
- 3. Сварные швы;
- 4. Дополнительная обработка.

Порядок выполнения работы:

1. Запустить программу Solid Edge среда «Сварная деталь» (WeldMend).

2. Открыть руководство пользователя Solid Edge (файла user\_guide.pdf).

3. Ознакомиться с содержанием «Руководство пользователя Solid Edge», начало работы, глава 5 «Работа со сборками в среде Solid Edge», раздел «Моделирование сварных деталей».

4. Выполнить базовое упражнение «Моделирование сварных деталей», средней сложности.

5. Выполнить самостоятельную работу.

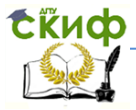

#### Робототехника и мехатроника

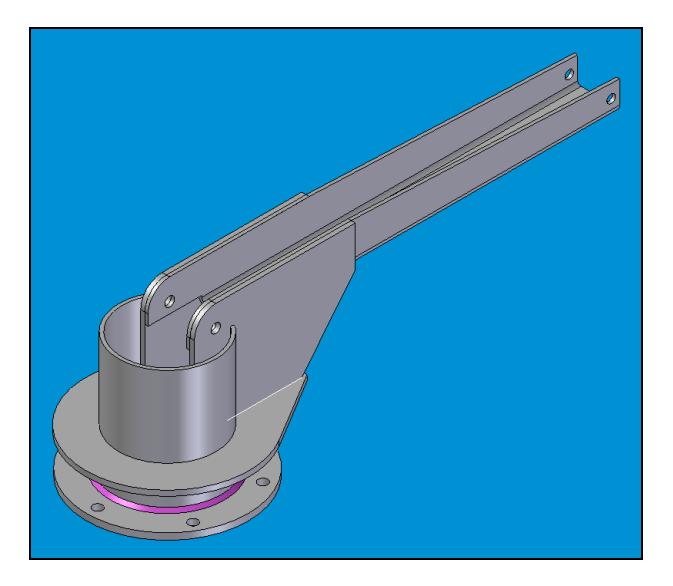

Отчет по лабораторной работе должен содержать:

- фамилию студента, название группы, дату сдачи,
- название работы, ее цель,
- графический результат работы в среде Solid Edge (графическое изображение построенной детали и навигатор),

- ответы на контрольные вопросы.

Контрольные вопросы:

1. Какие команды можно использовать для управления отображением компонент?

2. Какие процедуры необходимо выполнить при подготовке поверхности к сварке?

3. Что определяет параметр «Тип»?

4. Назовите и поясните указанные ниже обозначения параметров сварки:

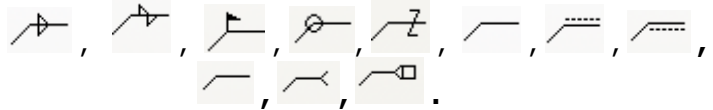

5. Какие характеристики можно задать командой «Параметры сварного шва»?

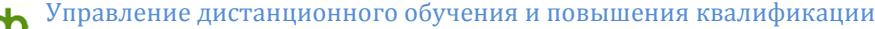

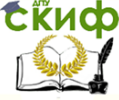

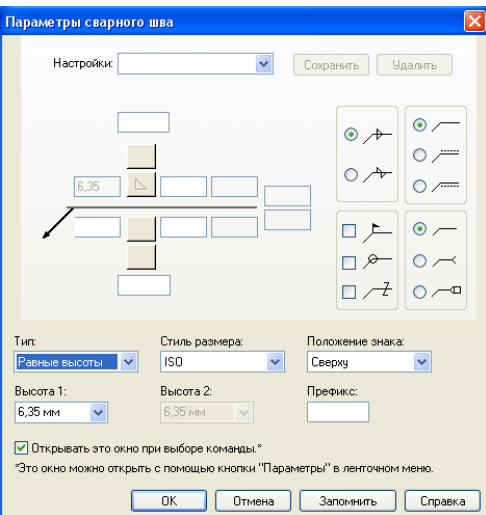

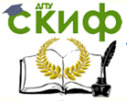

### <span id="page-28-0"></span>**ЛАБОРАТОРНАЯ РАБОТА №11 "МАШИНОСТРОИТЕЛЬНЫЕ САПР. ИЗУЧЕНИЕ СИСТЕМЫ SOLID EDGE. СРЕДА «ЧЕРТЕЖ» (DRAFT). СОЗДАНИЕ СБОРОЧНОГО ЧЕРТЕЖА ПО МОДЕЛИ СБОРКИ"**

Цель работы: Получение навыков по созданию сборочного чертежа по разработанной ранее 3D модели сборки.

Теоретические сведения: (см. электронный учебник по Solid Edge «Руководство пользователя Solid Edge», начало работы, глава 6 «Выпуск чертежей», раздел «Сборочный чертеж»).

Порядок выполнения работы:

1. Запустить программу Solid Edge «Draft» - Среда «Чертеж».

2. Открыть руководство пользователя Solid Edge (файла user\_guide.pdf).

3. Ознакомиться с содержанием «Руководство пользователя Solid Edge», начало работы, глава 6 «Выпуск чертежей», раздел «Сборочный чертеж».

4. Выполнить самостоятельную работу: разработать сборочный чертеж по созданной ранее модели сборки деталей.

Отчет по лабораторной работе должен содержать:

- фамилию студента, название группы, дату сдачи,

- название работы, ее цель,

- графический результат работы в среде Solid Edge (графическое изображение построенной детали и навигатор),

- ответы на контрольные вопросы.

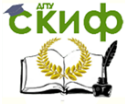

Контрольные вопросы:

1. Чем отличается сборочный чертеж от чертежа детали?

2. Какие размеры указываются на сборочном чертеже?

3. Для чего на сборочном чертеже наносятся позиционные обозначения, где и как они ставятся?

4. В каком месте на сборочном чертеже пишутся технические требования, и какие сведения туда заносятся?

5. В каком документе описывается состав сборки или изделия?

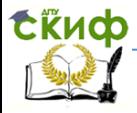

#### Робототехника и мехатроника

### <span id="page-30-0"></span>**ЛАБОРАТОРНАЯ РАБОТА №12 "МАШИНОСТРОИТЕЛЬНЫЕ САПР. ИЗУЧЕНИЕ СИСТЕМЫ SOLID EDGE. СРЕДА «ЧЕРТЕЖ» (DRAFT). СОЗДАНИЕ СПЕЦИФИКАЦИИ ИЗДЕЛИЯ, СБОРКИ, ПОДСБОРКИ"**

Цель работы: Ознакомление с основным комплектом документации на изделие в соответствии с требованиями ЕСКД. Изучение процесса создания и оформления ассоциативных и независимых спецификаций.

Теоретические сведения: (см. электронный учебник по Solid Edge «Руководство пользователя Solid Edge», начало работы, глава 6 «Выпуск чертежей», разделы «Ассоциативные спецификации», «Создание спецификации», «Оформление спецификации»).

На сборочных чертежах создаются спецификации для предоставления дополнительной информации о составе сборке (такой как, номер детали, материал и количество одинаковых деталей в узле и т.д.). В Solid Edge спецификация ассоциативно связана с видом детали, который был использован для ее генерации. Создавая спецификацию, возможно автоматически обозначать детали на чертежном виде.

 Для создания спецификации выберите команду «Спецификация» в панели инструментов «Чертежные виды».

 Для автоматического создания обозначения деталей на виде, включите режим «Обозначить детали» в ленточном меню.

 В диалоговом окне «Параметры спецификации» можно настроить внешний вид спецификации до ее помещения на чертежный лист.

 В закладке «Столбцы» можно определить название столбцов таблицы, задать их ширину и способ выравнивания, также можно определить шрифт и параметры размещения спецификации.

Порядок выполнения работы:

1. Запустить программу Solid Edge «Draft» - Среда «Чертеж».

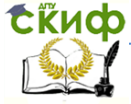

### Робототехника и мехатроника

2. Открыть руководство пользователя Solid Edge (файла user\_guide.pdf).

3. Ознакомиться с содержанием «Руководство пользователя Solid Edge», начало работы, глава 6 «Выпуск чертежей», разделы «Ассоциативные спецификации», «Создание спецификации», «Оформление спецификации».

4. Выполнить самостоятельную работу: разработать спецификацию по модели сборки.

Отчет по лабораторной работе должен содержать:

- фамилию студента, название группы, дату сдачи,
- название работы, ее цель,

- графический результат работы в среде Solid Edge (графическое изображение построенной детали и навигатор),

- ответы на контрольные вопросы.

Контрольные вопросы:

1. Какая спецификация называется ассоциативной?

2. Как включить атрибуты детали (материал, наименование, номер документа и т.д.) в спецификацию?

3. Укажите основные разделы спецификации.

4. В каких случаях необходимо производить обновление спецификации?

5. Как произвести обновление нумерации деталей в спецификации?

6. Какие сведения заносятся в графы спецификации «формат» и «поз. обозначение»?